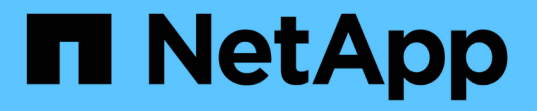

### **VSC**、**VASA Provider**、 **SRA**のストレージシステムを設定する VSC, VASA Provider, and SRA 9.7

NetApp March 21, 2024

This PDF was generated from https://docs.netapp.com/ja-jp/vsc-vasa-provider-sra-97/manage/task-addstorage-systems.html on March 21, 2024. Always check docs.netapp.com for the latest.

# 目次

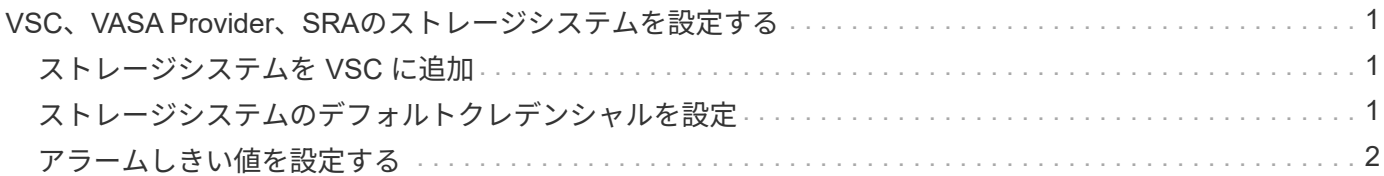

## <span id="page-2-0"></span>**VSC**、**VASA Provider**、**SRA**のストレージシステム を設定する

ストレージシステムを仮想アプライアンスに追加し、必要に応じてVSCインターフェイ スを使用してデフォルトクレデンシャルを設定します。

### <span id="page-2-1"></span>ストレージシステムを **VSC** に追加

Virtual Storage Console (VSC) には手動でストレージシステムを追加できます。

このタスクについて

Virtual Storage Console ( VSC )を起動するたび、または \* rediscover all \* オプションを選択するたびに、 使用可能なストレージシステムが自動的に検出されます。

#### 手順

- 1. VSCのホームページを使用して、VSCにストレージシステムを追加します。
	- [メニュー]、[ストレージシステム]、[追加]の順にクリックします。
	- [メニュー]、[はじめに]の順にクリックし、[ストレージシステムの追加]の下の[\*追加]ボタンをクリック します。
- 2. Add Storage System \* (ストレージ・システムの追加) ダイアログ・ボックスで ' そのストレージ・シス テムの管理 IP アドレスとクレデンシャルを入力します

クラスタまたは SVM の IPv6 アドレスを使用してストレージシステムを追加することもできます。このダ イアログボックスでは、 TLS のデフォルト値とポート番号を変更することもできます。

VSC \* Storage System \*ページからストレージを追加する場合は、ストレージを配置するvCenter Server インスタンスも指定する必要があります。Add Storage System \*(ストレージシステムの追加)ダイアロ グボックスには、使用可能なvCenter Serverインスタンスのドロップダウンリストが表示されま す。vCenter Server インスタンスにすでに関連付けられているデータセンターにストレージを追加する場 合、このオプションは表示されません。

3. 必要な情報をすべて追加したら、「 \* OK 」をクリックします。

### <span id="page-2-2"></span>ストレージシステムのデフォルトクレデンシャルを設定

Virtual Storage Console for VMware vSphereを使用して、vCenter Serverでストレージシ ステムのデフォルトクレデンシャルを設定できます。

#### 作業を開始する前に

デフォルトクレデンシャルの作成に使用する vCenter Server を選択しておく必要があります。

このタスクについて

ストレージシステムのデフォルトクレデンシャルを設定すると、 Virtual Storage Console (VSC) ではそれ らのクレデンシャルを使用して、 VSC が検出したストレージシステムにログインします。デフォルトクレデ ンシャルでログインできない場合は、ストレージシステムに手動でログインする必要があります。VSC と SRA は、クラスタレベルまたは SVM レベルでストレージシステムのクレデンシャルの追加をサポートしま

す。ただし、 VASA Provider はクラスタレベルのクレデンシャルとのみ連携します。

手順

- 1. VSC \* Home \*ページで、メニュー:設定[管理設定>ストレージシステムのデフォルトクレデンシャルの設 定]をクリックします。
- 2. ストレージ・システムのデフォルト・クレデンシャル\*ダイアログ・ボックスで、ストレージ・システム のユーザ名とパスワードを入力します。

ストレージコントローラのクレデンシャルは、ユーザ名とパスワードのペアに基づいて ONTAP で割り当 てられます。ストレージコントローラのクレデンシャルは、管理者アカウントまたはロールベースアクセ ス制御( RBAC )を使用するカスタムアカウントのどちらかです。

ストレージコントローラのユーザ名とパスワードのペアに関連付けられているロールを VSC で変更する ことはできません。VSC、VASA Provider、SRA仮想アプライアンスで使用する新しいONTAP ユーザロー ルを変更または作成するには、System Managerを使用します。

『Virtual Storage Console、VASA Provider、and Storage Replication Adapter for VMware®vSphere Deployment and Setup Guide for 9.7 Release]の「Configuring user roles and privileges」の項を参照して ください。

3. OK \* をクリックして、デフォルトクレデンシャルを保存します。

完了後

ストレージ・システムのステータスが「認証エラー」と報告されたためにストレージ・システムのクレデンシ ャルを更新した場合は、[ストレージ・システム]ページで[すべて再検出]オプションをクリックする必要があ ります。これにより、新しいクレデンシャルを使用してストレージシステムへの接続が試行されます。

### <span id="page-3-0"></span>アラームしきい値を設定する

VSC を使用して、ボリュームやアグリゲートの容量が設定したしきい値に達したときに アラームで通知するように設定できます。

#### 手順

- 1. Virtual Storage Console \* Home ページで、 Settings \*をクリックします。
- 2. [\* 統合アプライアンスの設定 \* ] をクリックします。
- 3. ボリュームアラームしきい値とアグリゲートアラームしきい値の両方について、「ほぼフル」のしきい値 ( % ) \* フィールドと「フル」のしきい値( % ) \* フィールドの割合値を指定します。

値を設定するときは、次の点に注意してください。

◦ [\*Reset] をクリックすると、しきい値が以前の値にリセットされます。

[\*Reset] をクリックしても ' しきい値は 'Nearly full' の場合は 80% ' Full の場合は 90% のデフォルト値 にリセットされません

◦ 値を設定する方法は 2 つあります。

- 値の横にある上下の矢印を使用して、しきい値を調整できます。
- 値の下にあるトラックバーで矢印を左右に移動して、しきい値を調整できます。

◦ ボリュームおよびアグリゲートの「フル」のしきい値( % ) \* フィールドに設定できる最小値は 6% です。

4. 必要な値を指定したら、 \* 適用 \* をクリックします。

ボリュームアラームとアグリゲートアラームの両方で、 \* Apply \* をクリックする必要があります。

Copyright © 2024 NetApp, Inc. All Rights Reserved. Printed in the U.S.このドキュメントは著作権によって保 護されています。著作権所有者の書面による事前承諾がある場合を除き、画像媒体、電子媒体、および写真複 写、記録媒体、テープ媒体、電子検索システムへの組み込みを含む機械媒体など、いかなる形式および方法に よる複製も禁止します。

ネットアップの著作物から派生したソフトウェアは、次に示す使用許諾条項および免責条項の対象となりま す。

このソフトウェアは、ネットアップによって「現状のまま」提供されています。ネットアップは明示的な保 証、または商品性および特定目的に対する適合性の暗示的保証を含み、かつこれに限定されないいかなる暗示 的な保証も行いません。ネットアップは、代替品または代替サービスの調達、使用不能、データ損失、利益損 失、業務中断を含み、かつこれに限定されない、このソフトウェアの使用により生じたすべての直接的損害、 間接的損害、偶発的損害、特別損害、懲罰的損害、必然的損害の発生に対して、損失の発生の可能性が通知さ れていたとしても、その発生理由、根拠とする責任論、契約の有無、厳格責任、不法行為(過失またはそうで ない場合を含む)にかかわらず、一切の責任を負いません。

ネットアップは、ここに記載されているすべての製品に対する変更を随時、予告なく行う権利を保有します。 ネットアップによる明示的な書面による合意がある場合を除き、ここに記載されている製品の使用により生じ る責任および義務に対して、ネットアップは責任を負いません。この製品の使用または購入は、ネットアップ の特許権、商標権、または他の知的所有権に基づくライセンスの供与とはみなされません。

このマニュアルに記載されている製品は、1つ以上の米国特許、その他の国の特許、および出願中の特許によ って保護されている場合があります。

権利の制限について:政府による使用、複製、開示は、DFARS 252.227-7013(2014年2月)およびFAR 5252.227-19(2007年12月)のRights in Technical Data -Noncommercial Items(技術データ - 非商用品目に関 する諸権利)条項の(b)(3)項、に規定された制限が適用されます。

本書に含まれるデータは商用製品および / または商用サービス(FAR 2.101の定義に基づく)に関係し、デー タの所有権はNetApp, Inc.にあります。本契約に基づき提供されるすべてのネットアップの技術データおよび コンピュータ ソフトウェアは、商用目的であり、私費のみで開発されたものです。米国政府は本データに対 し、非独占的かつ移転およびサブライセンス不可で、全世界を対象とする取り消し不能の制限付き使用権を有 し、本データの提供の根拠となった米国政府契約に関連し、当該契約の裏付けとする場合にのみ本データを使 用できます。前述の場合を除き、NetApp, Inc.の書面による許可を事前に得ることなく、本データを使用、開 示、転載、改変するほか、上演または展示することはできません。国防総省にかかる米国政府のデータ使用権 については、DFARS 252.227-7015(b)項(2014年2月)で定められた権利のみが認められます。

#### 商標に関する情報

NetApp、NetAppのロゴ、<http://www.netapp.com/TM>に記載されているマークは、NetApp, Inc.の商標です。そ の他の会社名と製品名は、それを所有する各社の商標である場合があります。